# **Firmware 8.0 Addendum to User Guide**

**AS 40P (P400-1), AS 4000 (P400-1), AS 100 IT (P400 IT)**

**PERSON** 

**AS 35, AS 35 All-In-One, AS 281 All-In-One**

**AS 43, AS 45, AS 200 IT**

AGFEO

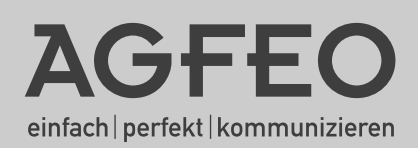

# **Table of Contents**

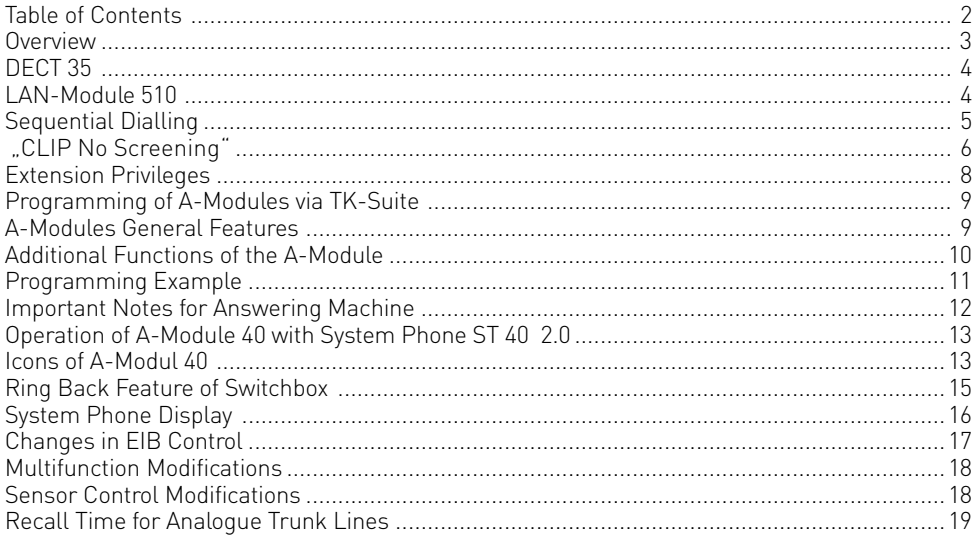

# <span id="page-2-0"></span>**Overview**

The firmware 8.0 is suitable for the systems AS 40P (P400-1), AS 4000 (P400-1), AS 100 IT (P400 IT), AS 35, AS 35 All-In-One, AS 281 All-In-One, AS 43, AS 45 and AS 200 IT and will be supported from TK-Suite Version 3.3 which is available from our homepage at: www.agfeo.com.

The following changes have been implemented:

- Support of AGFEO DECT 35.
- Support of AGFEO LAN-Module 510 (only applicable to AS 40 P (P 400-1), AS 4000 (P 400-1), AS 100 IT (P400-IT), AS 43, AS 45, AS 200 IT.
- The system will support sequential dialling on sensor activation.
- System support of "CLIP no Screening".
- Privileges may be assigned to extensions to restrict programming functions.
- Programming of A-Modules (Answering Machine) can be carried out via TK-Suite.
- A-Module functions have been extended.
- The switchbox function now offers a ringback feature.
- System phone display functions have been extended.
- Controlling of EIB has been changed and extended (NOTE: The EIB Module 522 can only be operated in the AS 43, AS 45 and AS 200 IT).
- LED of line button will be constantly lit if an exchange line is faulty. The LED will go off as soon as the line is returned back to service.
- The multifunction operations in connection with sensors have been extended.

### **NOTE:**

Due to comprehensive changes within the firmware the following features must be newly programmed after a firmware upgrade from version 7.6 to version 8.0: EIB, Status Display of System Phones, Answering Machine and Call Barring.

The system must be completely reprogrammed for any greater firmware step  $\left[27.6 - 8.0\right]$ !

AGFEO is suggesting the following procedures below:

- 1. Backup system program by using a current TK-Suite version.
- 2. Update system. Observe the order of updates. The update module (SM) must be upgraded first. The system will be "inactive" after this. Now update the firmware.
- 3. Load the previous saved backup into the system.<br>4. Receive (download) system program
- 4. Receive (download) system program.<br>5. Reprogram the above mentioned feat
- Reprogram the above mentioned features and check all others.
- 6. If required program newly added features / functions.<br>7. Send changes back into system and create a new bac
- Send changes back into system and create a new back up copy.

### <span id="page-3-0"></span>**DECT 35**

The AGFEO DECT 35 may be operated on your telephone system with a DECT S0-Base plus and a DECT Firmware from 2.6. In comparison to the DECT 30 the DECT 35 has an improved menu navigation.

#### **LAN-Module 510**

The LAN Module 510 will integrate the AGFEO Telephone Systems AS 40 P (P 400-1), AS 4000 (P 400-1), AS 100 IT (P 400-IT), AS 43, AS 45 and AS 200 IT into your network and will offer the proven service and feature characteristics for use and operation via the network interface.

In addition all the important telephone applications are available to all users within the LAN. This includes TAPI connection, remote CAPI, TK-Suite, Computer Telephony and a shared Internet access.

With the integrated ADSL2+ modem and router the LAN-Module 510 enables various PC's within the local network, access to the Internet. The local network is then protected via the integrated firewall.

The LAN-Module can also be integrated into an existing network structure as the modem and router of the LAN-Module 510 can be switched off.

In addition the LAN Module 510 offers up to 8 channels for Internet-Telephony (SIP) or ISDN over IP.

The name of the LAN-Module, internal IP-Address, WAN IP-Address, MAC Address and the DHCP Status can be easily displayed on the System Phones ST 21, ST 30, ST 31 and ST 40. The two line display can be scrolled in the ST 21 by using the arrow buttons.

Pressing **I**II will display the menu in the system phone. Should the system have more than one LAN Module, then select the one required by using the arrow buttons and pressing "OK".

The DHCP Status will be displayed abbreviated after the IP address:

**DA** means DHCP Automatically (LAN-Module 310/410)

**DN** means Static IP or Host

**DC** means DHCP Client (LAN-Module 310/410)

**DS** means DHCP Server

# **Note**

To operate this module in a AS 40 P (P 400-1), AS 4000 (P 400-1) or AS 100 IT(P 400-IT) you will require a LAN Module 510 starting with the serial number 500.

## <span id="page-4-0"></span>**Sequential Dialling**

Sequential dialling of external telephone numbers will now be supported for sensors connected to the telephone system, detectors of the Security-Line (WAC) and for call forwarding of connected door phones (i.e. AGFEO TFE 2).

Therefore a sensor or door phone can call now more than one external telephone number. The contact numbers will be called until one of them answers and acknowledges the call (with Alarm PIN if so required).

It is also possible to set up a telephone number which must always be called. Telephone numbers which have been programmed as such will always be called up to the maximum number of attempts or until acknowledgement is received from there. This will be regardless if an acknowledgement from another called number has been received previously. Up to four telephone numbers can be setup for sequential dialling.

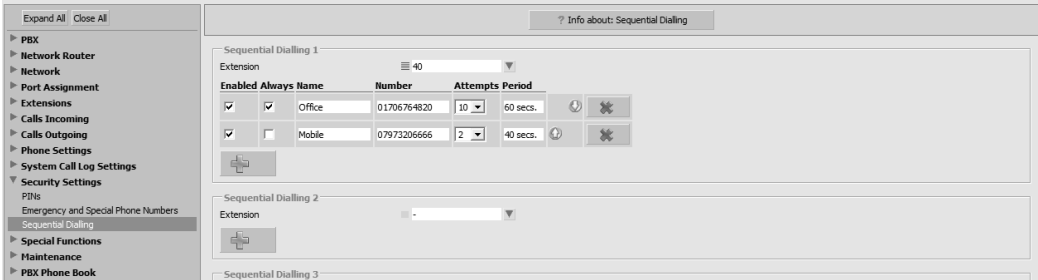

# <span id="page-5-0"></span> **"CLIP No Screening"**

This is an ISDN feature, whereby a freely selectable telephone number can be sent to make an outgoing call. In addition diverted calls via the telephone system (2nd B-Channel) will now display the number of the original caller to the called party.

This feature is also useful to forward a service number (i.e. 0800... / 0500..) instead of sending the original trunk line number. By using the feature "CLIP No Screening" any other telephone number may also be sent to the network when making an outgoing call.

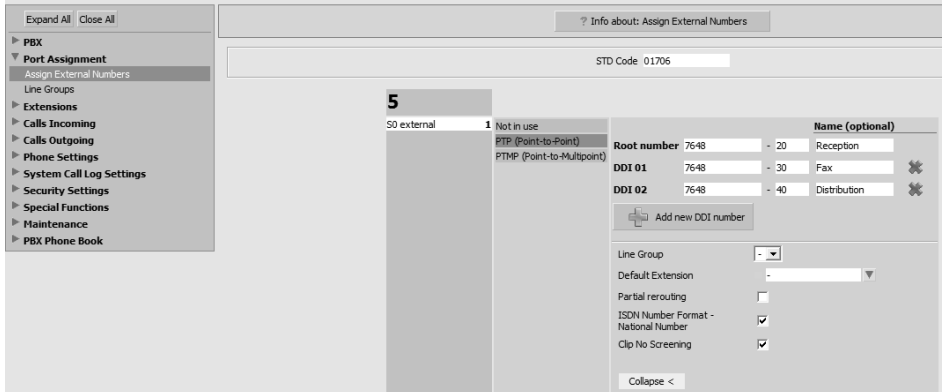

Go to the menu "Port Assignment/Assign External Numbers" and click onto "Expand" then tick the boxes "CLIP No Screening" and "ISDN Number Format - National Number".

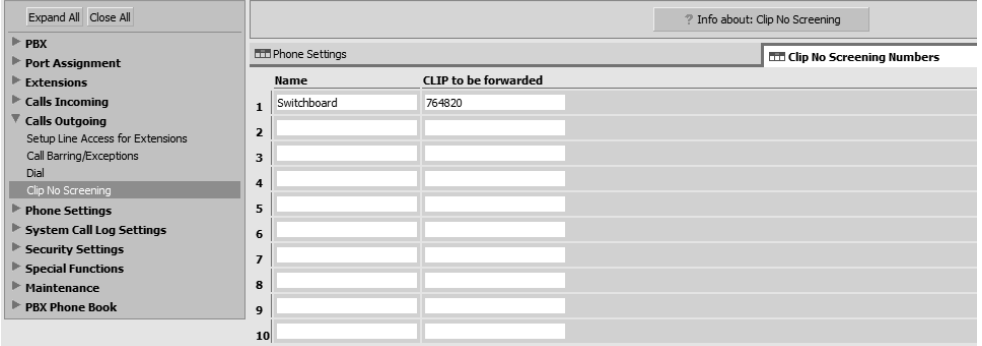

Go to the menu "Calls Outgoing/CLIP No Screening" and click onto the tab "CLIP No Screening Numbers", then enter the telephone numbers which should be forwarded to the network.

# **"CLIP No Screening"**

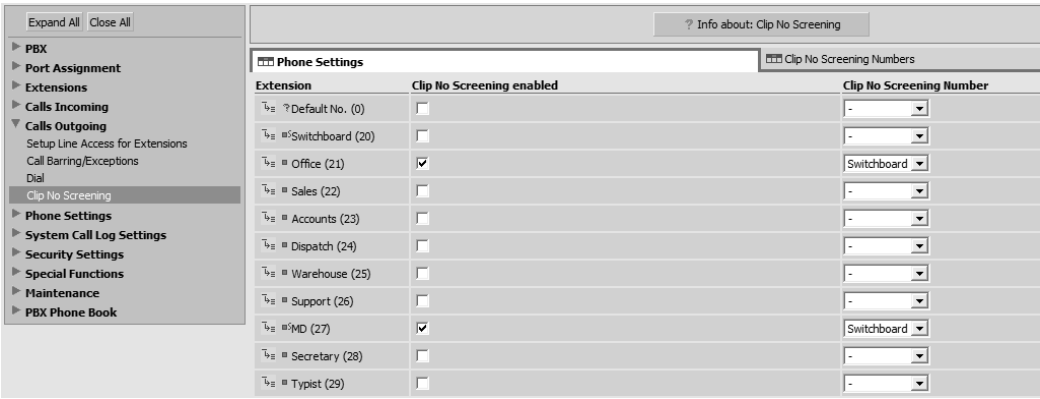

Click the menu "Calls Outgoing/CLIP No Screening" then click the tab "Telephone Settings".

Here you can enable CLIP No Screening for each individual phone and the CLIP number to be sent to the network.

If call forwarding via your telephone system is enabled, for example to your mobile phone, then the CLIP number displayed on your mobile will be that of your telephone system. By using "CLIP No Screening" you can also display the number of the caller which is diverted to your mobile phone.

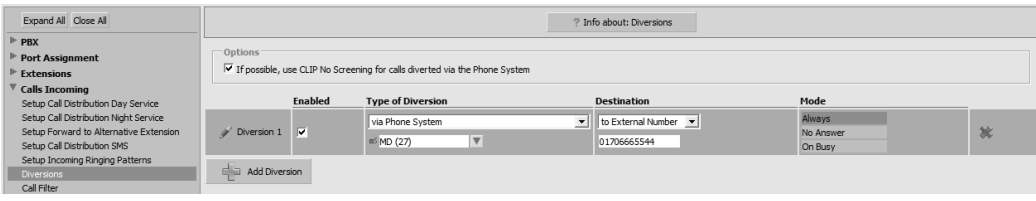

Go to the menu "Calls Incoming/Diversions" and tick the checkbox: "If possible, use CLIP No Screening for calls diverted via the Phone System".

#### **NOTE:**

This ISDN Feature has to be provided by the network operator.

Depending on the receiving telephone both numbers ("CLIP No Screening and DDI /MSN of the telephone system) may be displayed / evaluated.

Your AGFEO Telephone System will check incoming calls for "CLIP No Screening" Numbers. None PIN access to the Switchbox and Remote Maintenance will be denied if other numbers are forwarded using "CLIP No Screening"!

### <span id="page-7-0"></span>**Extension Privileges**

Each extension may have privileges assigned to them. This will make it possible to restrict programming functions to certain extensions, this is similar to administration of "Users" in TK Suite. A guest room in a hotel or an extension which is accessible to the public should have only a few privileges assigned to it, if any at all. Up to four extension profiles are available.

#### **Note:**

Assignment of a profile will reduce the menus within the system phone. This will result in an easier operating procedure for the extension user.

Functions which have been assigned to specific function buttons of the system phone will always be available, regardless of assigned privileges.

\* - Procedures are independent from extension profiling.

"Unrestricted" - will have no restriction to privileges

"Personal Settings Only" - Has the following privileges:

Display of Call Charges, change Language, Status, World Clock, Call Log, Line Seizure as "Direct Line", On Hook Dialling, Withhold Number, Ringer Settings, Display Settings, Acoustic Settings, ,Appointments, Wake Up Call, placing Extensions or Trunk Calls, Phone Book Access.

"Guest Room Phone"- Has the following privileges:

Ringer Settings, Display Settings, Acoustic Settings, Appointments, Wake Up Call, placing Extensions or Trunk Calls.

"Public Extension" - Has the following privileges:

Phone Book Access, placing Extensions or Trunk Calls.

These settings can be found in TK-Suite under the header of "Phone Settings" and by clicking on the tab "Settings".

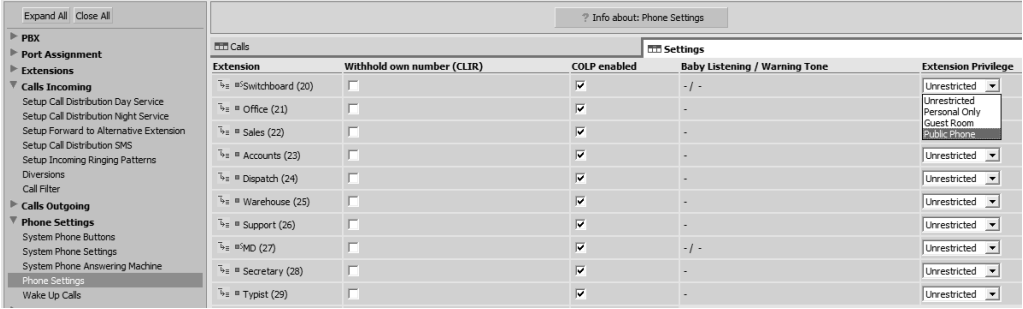

# <span id="page-8-0"></span>**Programming of A-Modules via TK-Suite**

The now complex settings of the A-Module 30 and A-Module 40 may now be programmed via the programming software "TK Suite" under the heading "Telephone Settings/System Phone Answering Machine". This programming may also be carried out remotely.

## **A-Modules General Features**

#### **SMS-Function**

After recording a message the A-Module is able to forward an SMS message to a preset external number such as a mobile phone. The message will include the telephone number (Name if in the Phone Book) of the caller, including Time and Date. The A-Module 30 (ST30) offers a global SMSfunction, whereby the A-Module 40 (ST 40) can offer this function individual for each announcement.

#### **2-Channel-Function (ST 40 S0 andST 40 UP0)**

The A-Module of an ST 40 can now answer calls even if the actual telephone is busy on a call. Therefore the two B-Channels can now be used simultaneously (from FW 2.0).

#### **ST 40 Icons**

For an even more user friendly setup of an A-Module the programming procedure is now aided by Icons which are shown in the graphical display area of the ST 40 System Phone (from FW 2.0).

#### **Number of Rings**

The number of rings can now be set for each announcement seperately.

#### **Line Assignment**

Each of the 6 Answering Machines (6 Announcements) can not only be assigned to individual lines but can now also include line bundles which have been grouped from various individual lines. This feature will allow to play the same announcement to other lines within that group.

## <span id="page-9-0"></span>**Additional Functions of the A-Module**

The Answering Machine of an A-Module 40 (ST 40) may be utilised in three different modes:

#### **Basic Answering Machine**

The answering machine will react in the same way as a standard analogue answering machine. Is the answering machine set to this mode then each call will be answered and indicated on their own telephone.

#### **System-Answering Machine**

In contrast to the Basic Answering Machine, the System-Answering Machine can differentiate which calls should be answered (by line groups, by MSN or extension number), to which extensions messages received should be indicated and from which extension the answering machine may be operated.

#### **Voice Box**

The function ..Voice Box" offers the ability to recording a message targeted to a specific extension and deposited into a Voice Box. This Voice Box can then be accessed at any time by other system telephones by pressing the function button "Listen to Voice Box". The function Voice Box may also be set for "Call Screening". This will allow that during message recording the speaker of the other system phone is activated (page and record). The function button "Listen to Voice Box" will allow to listen to messages being left and also indicate via an LED if other extensions have listened to this message.

### <span id="page-10-0"></span>**Programming Example**

The screen shot below shows the setting for the following application:

- Possibility to make calls while the answering machine is recording a message.
- Announcement 1 is configured as Basic Answering Machine, this will answer an incoming call after four rings, plays the default announcement after which a message can be recorded.
- Announcement 2 is configured as System Answering Machine which will answer calls for lines which have been bundled in Line Group 1 and Extension calls. The machine answers the call after 2 rings plays the greeting and records the callers message, after which it will sent an SMS to the programmed mobile number. The System Answering Machine will indicate messages on the System Phone ST 30 and can also be operated from other System Phones.
- Announcement 3 has been set to Voice Box.

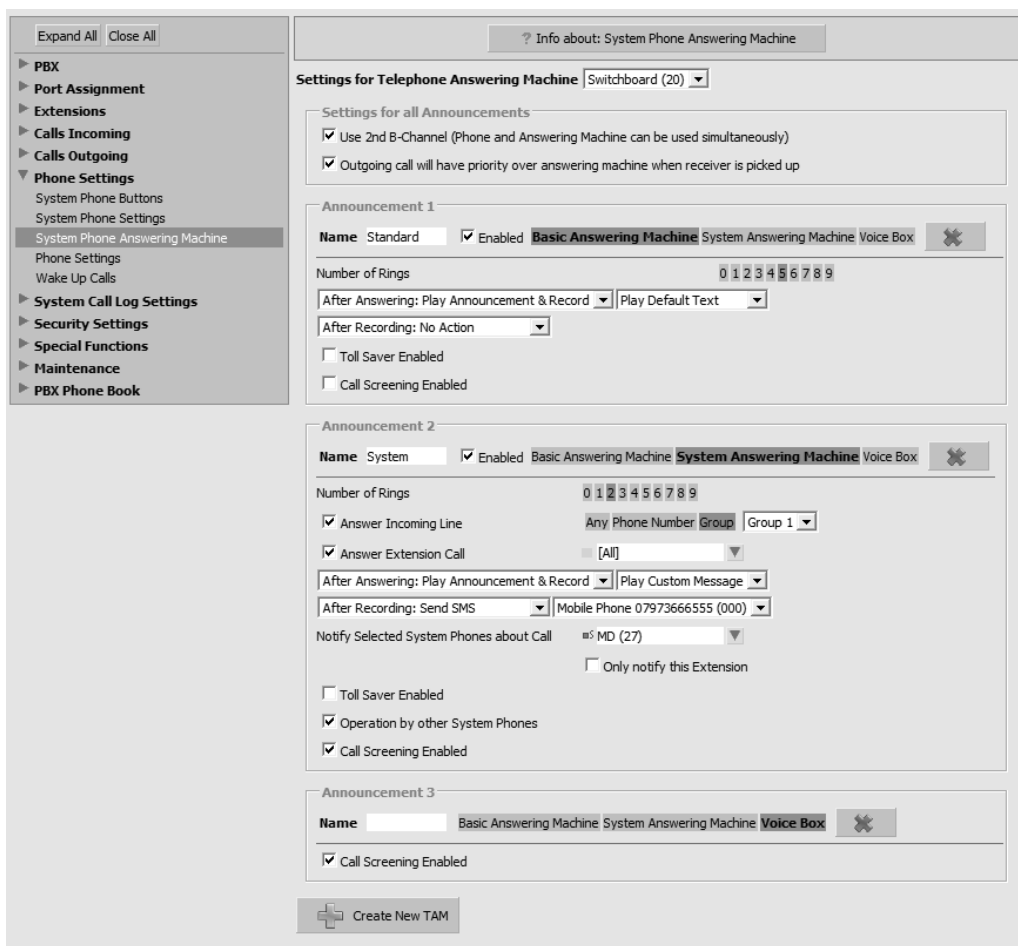

#### <span id="page-11-0"></span>**Important Notes for Answering Machine**

#### **The System Answering Machine has Priority over the Basic Answering Machine:**

If a Basic Answering Machine and System Answering Machine have been programmed, then the System Answering Machine will have priority and will answer all calls which have been assigned to it.

#### **Importance of Announcement Sequence:**

If more than one Answering Machine have been assigned and activated to the same incoming line group, then the order of announcements will be adhered to.

Example: If announcement 2 and 4 are programmed as System Answering Machine and are assigned to the incoming line bundle 1, then announcement 2 will have priority if both announcements are enabled.

The same applies to Basic Answering Machines which have been programmed and activated, here too the sequence is important.

Example: If announcement 2 and 4 are programmed as Basic Answering Machine then announcement 2 will have priority over announcement 4, if both are enabled.

If Basic - and System Answering Machines are enabled and programmed for all lines, then the order of sequence will also apply here.

Example: If announcement 2 is programmed as Basic Answering Machine and announcement 4 as System Answering Machine for all lines, then announcement 2 will have priority.

#### **2-Channel-Function:**

If the 2 Channel Function has been enabled, then Call Screening is only possible if only 1 channel is busy (meaning no other call in progress on the system phone).

Also, personal ring tones which have been uploaded as wave file using the AIS configuration tool will automatically be disabled if the 2 channel function is enabled.

#### **Default Setting:**

No announcements have been enabled in default.

## <span id="page-12-0"></span>**Operation of A-Module 40 with System Phone ST 40 2.0**

Display Answering Machine Menu by pressing: !61

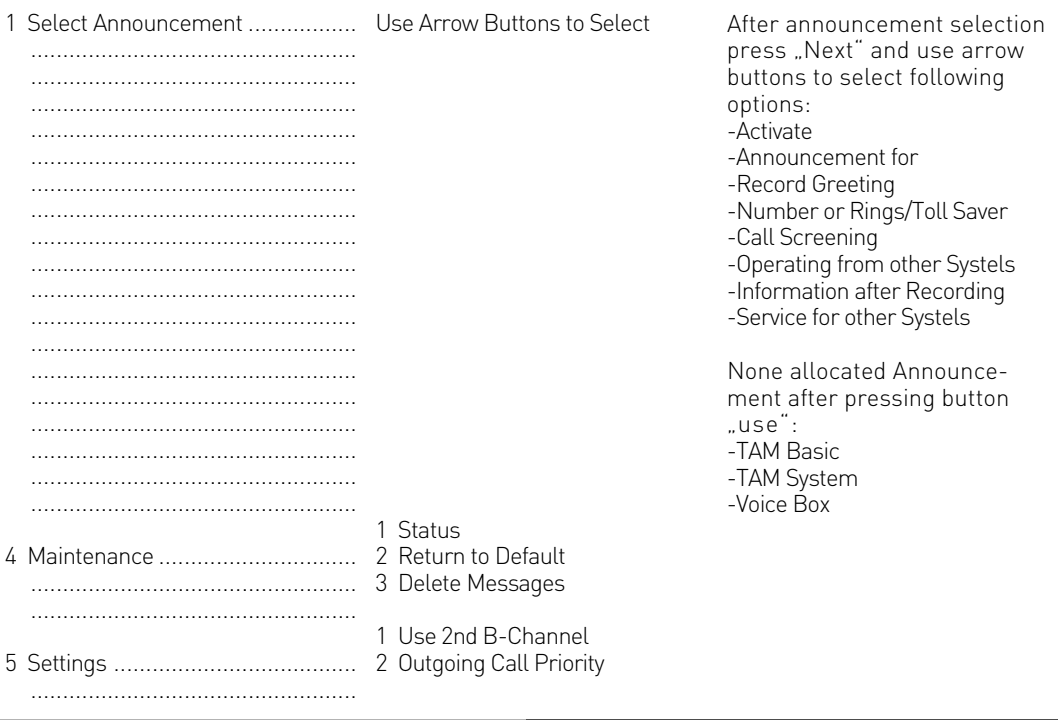

# **Icons of A-Modul 40**

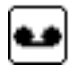

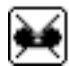

Announcement Disabled

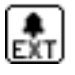

Allocated to Line

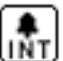

Allocated to Extension

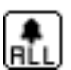

Allocated to All Calls

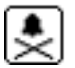

Not Allocated

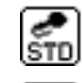

Announcement Enabled **Default Announcement with Recording** 

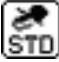

Default Announcement No Recording

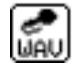

Own Announcement with Recording

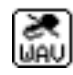

Own Announcement No Recording

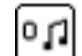

Number of Rings Till Answer

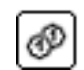

Toll Saver Enabled

## **Icons of A-Modul 40**

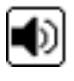

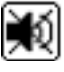

Call Screeing Off

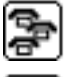

Operation by other System Phones On

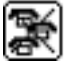

Operation by other System Phones Off

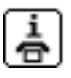

"New Message" Notification by Phone

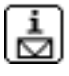

"New Message" Notification by SMS

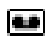

B

This symbol is displayed in the Status Line of if the Answering Machine has been enabled.

This symbol is displayed in the Status Line once the Answering Machine has answered an incoming call.

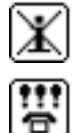

Call Screening On **New Your Screening On** New Message" Notification Off

Service for other System Phones

## <span id="page-14-0"></span>**Ring Back Feature of Switchbox**

The previous Call Trough feature of the Switch Box has been extended to include a Ring Back function. Also, the access without PIN number has been increased from two to four numbers. If the system is called from one of the entered telephone numbers, then it will ring back and offer system access.

With this feature calls can be made from a mobile phone without incurring call charges to the same. Also a useful feature for "Pay as you Go" mobile phones which have nearly no call credit left.

Up to four telephone numbers can be programmed which have access to the Switch Box without the need of a PIN number.

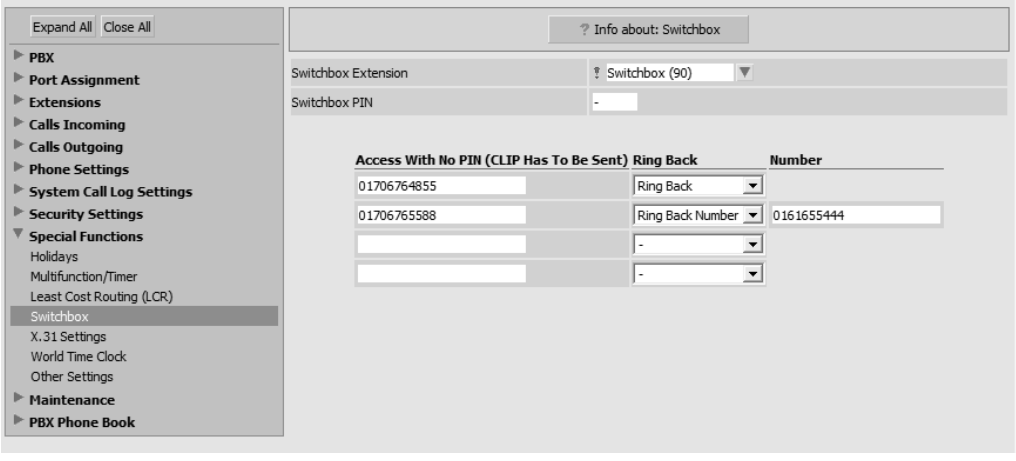

#### **Note:**

Incoming calls will be checked for the feature "CLIP No Screening". Access will be denied if the incoming number is not the original number of the caller.

# <span id="page-15-0"></span>**System Phone Display**

#### **Hide Set Features**

You can select which set functions (Call Filter, Call Waiting, Answering Machine On, Diversion, Night Service, Withhold Number, Sensor) will be shown in the System Phone display. Therefore, features which are activated but not indicated in the display cannot inadvertently be disabled.

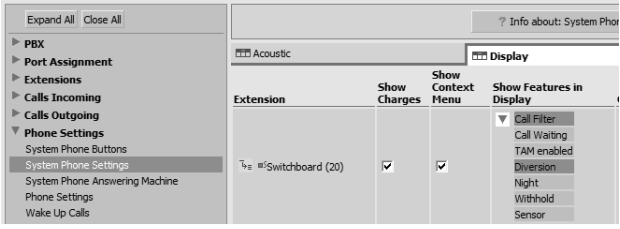

### **"Screen Saver"/ Show Clock on ST 40**

The graphical display of the System Phone "ST 40" can display a large clock with date as a screen saver if the phone is idle.

It is user programmable if the clock is always being displayed, or hidden as soon as a change of the display status is being detected. This setting may also be enabled directly on the ST 40 System Phone by using the programming command  $\rightarrow$  294.

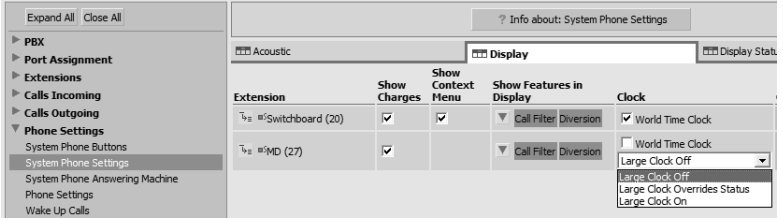

#### **Display Names instead of Extension Numbers in BLF**

Names instead of extension numbers may also be displayed in the LCD of the System Phone, the name may be up to four characters long. This function can be set for each system phone separately.

If two extensions should have identical names or intials, such like "Pete"for the corded extension and Pete DECT"for the cordless phone, then the status display of the other system phones will only display "Pete" regardless which extension of "Pete's" phone is being used.

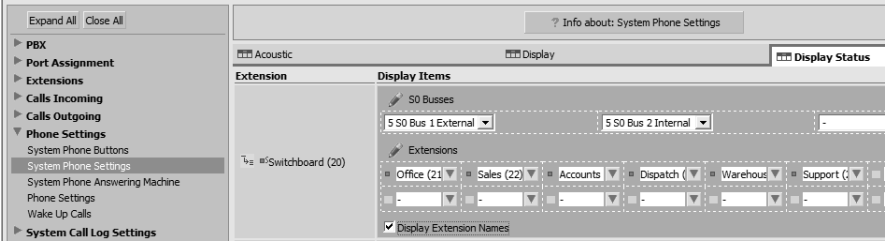

# <span id="page-16-0"></span>**Changes in EIB Control**

The EIB control functions have been fundamentally changed and expanded.

**NOTE**: The EIB-Module 522 can only be used in the AS 43, AS 45 and AS 200 IT type of telephone systems.

The EIB Scenes will no longer have 8 static scene elements, but up 16 optional assignable scene elements.

However, the total number of scene elements will be 254 as before.

If only one scene element of a scene is needed, then effectively only one scene element is going to be used.

#### **NOTE:**

Each scene element may only be assigned to one scene.

The telephone system will now have 16 "EIB-Inputs". Each input will react to one group address and one value.

Depending on the programming the following functions may be carried out with these inputs:

-Initiation of an EIB scene

-Initiation of a multi function

-Initiation of sequential dialling

Scene elements of the Data Type EIS6 will no longer be programmed with a percentage value but within a value range of 0 - 255.

This step became necessary as more and more manufacturers of EIB actuators are now changing to incorporate scenes within in the actuator. These scenes are addressed via the Data Type EIS 6 in the value range from 0 - 63. Programming with a "percentage" range would render these scenes unusable.

The EIB Inputs may be used as sensors:

All features of standard sensors may also be used for EIB Inputs. With this all functions which are available in relation to sensors will be available for the programming of EIB Inputs.

EIB Objects may be used as relays:

All EIB Objects, which offer a switchable object, may also be used as an EIB relay. With this all functions which are available in relation to relays will be available for the programming of EIB relays.

# <span id="page-17-0"></span>**Multifunction Modifications**

Following changes occur if a Multifunction Button is used in connection with a Sensor / Detector:

- If a sensor is enabled via a "Multifunction Button", then an Alarm PIN, if programmed, may have to be entered:
- If more than one function have been allocated to a multifunction button, then the signalling of a rapid flashing LED associated to the multifunction button will indicate that one or more sensors / detectors will differ from status assigned.

If, for example, three sensors will have been switched on via a multifunction button, then the LED of the multifunction button will flash quickly if one of these sensors will be disabled via an assigned sensor button. On pressing the multifunction button at this time will give the option to switch the whole function off or on, in order to establish the same condition for the enabled sensors.

- In addition to the already know functions a multifunction button may also enable the background lit display and tone caller of system phones, as well as EIB scenes and EIB events.

### **Sensor Control Modifications**

- A previously entered Alarm PIN will not have to be entered again if other sensors are switched within 2 minutes of PIN entry. This condition will reset if during this time the receiver of the telephone is picked up.
- If sensors have been programmed with an activation delay, then the LED of the multifunction button associated with the sensors will flash slowly until the sensor is finally activated.
- The function button "All Sensors" is no longer applicable. This function can now be implemented via a "Multifunction" button.

# <span id="page-18-0"></span>**Recall Time for Analogue Trunk Lines**

The recall time which is sent by the system to the analogue trunk line can be altered using the following programming command:

Enter programming mode by dialling  $\sqrt{\frac{1}{2}705}$ 

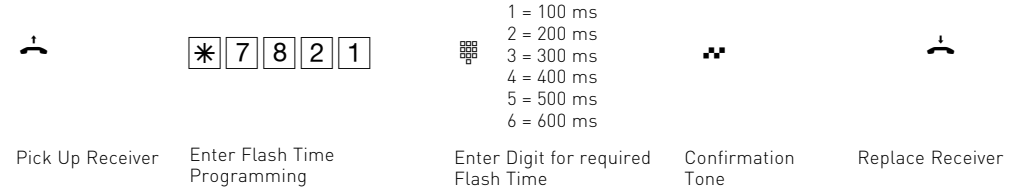

Continue programming, or terminate programming with  $\sqrt{\frac{2}{300}}$ 

Ident no. 1101707 Errors and Omissions Excepted. Printed in Germany 0077

### AGFEO GmbH & Co. KG Gaswerkstr. 8

D-33647 Bielefeld Internet: http://www.agfeo.com